# TANGO software

## **GUÍA DE IMPLEMENTACIÓN**

### **TESORERIA**

*Tarjetas. POS no integrado*

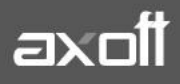

#### **TARJETAS: POS NO INTEGRADO**

El módulo TESORERÍA contempla tres modalidades de trabajo con respecto a las tarjetas de crédito/débito:

- **POS integrado:** bajo esta modalidad se evita el ingreso manual de datos tanto en la terminal POS (número de comprobante, plan, cantidad de cuotas e importe) como en la pantalla de facturación (número de tarjeta, vencimiento, número de cupón, código de autorización). Es la opción que recomendamos para disminuir los tiempos de facturación y para evitar los errores de ingreso de datos. Esta modalidad de trabajo está disponible sólo con Tango plus.
- **POS no integrado:** esta modalidad le permite trabajar con terminales POS no conectadas al sistema. Si bien los errores de ingreso están acotados (ya que varios datos se validan contra tablas del sistema) no se evita el ingreso de datos, en el sistema y en la terminal POS, por parte del vendedor.
- **Ingreso manual:** utilice esta opción cuando no posea terminales POS en su comercio.

*Nota: El tipo de modalidad a utilizar se especificará en PARÁMETROS DE TESORERÍA, en la solapa Administración de Tarjetas.*

#### **MODALIDAD POS NO INTEGRADO**

1. **Parámetros de Tesorería:** ingrese a este proceso y haga clic en la solapa "Administración de tarjetas"; a continuación seleccione el valor "Con POS no integrado" para el campo "Modo de emisión de cupones".

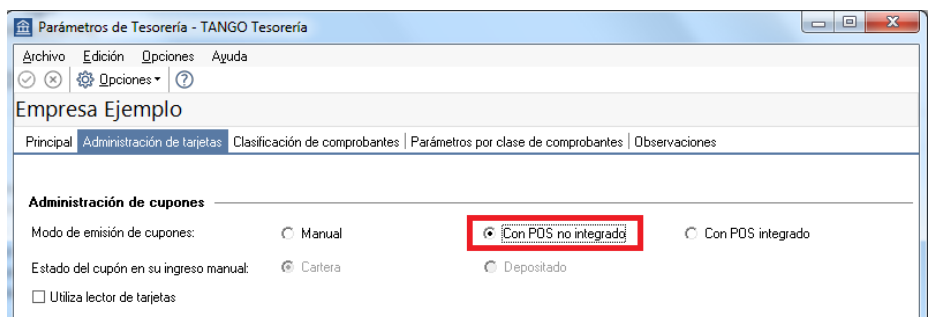

2. **Planes**: ingrese a esta opción para registrar los planes de tarjeta con los que trabaja su comercio. Si bien esta información debe ser provista por las administradoras de tarjetas, habitualmente se trabaja con al menos dos planes, uno denominado "Un pago" y otro llamado "Plan cuotas". La cantidad de cuotas correspondiente a cada plan será ingresada en el siguiente punto.

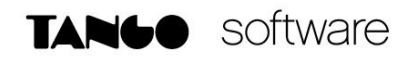

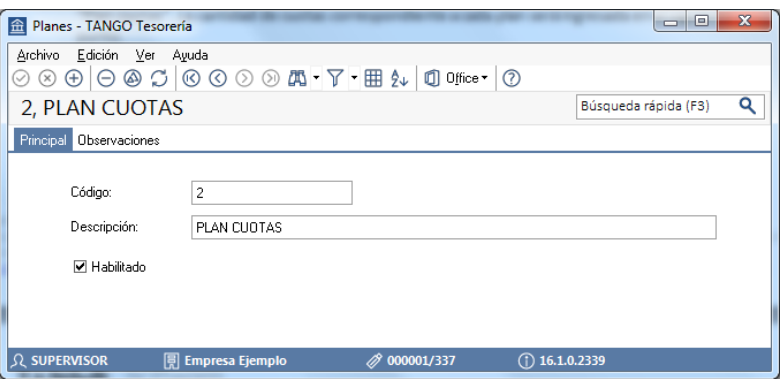

3. **Tarjetas:** acceda a este proceso para crear cada una de las tarjetas con las que trabaja su comercio. Complete los datos que se detallan a continuación:

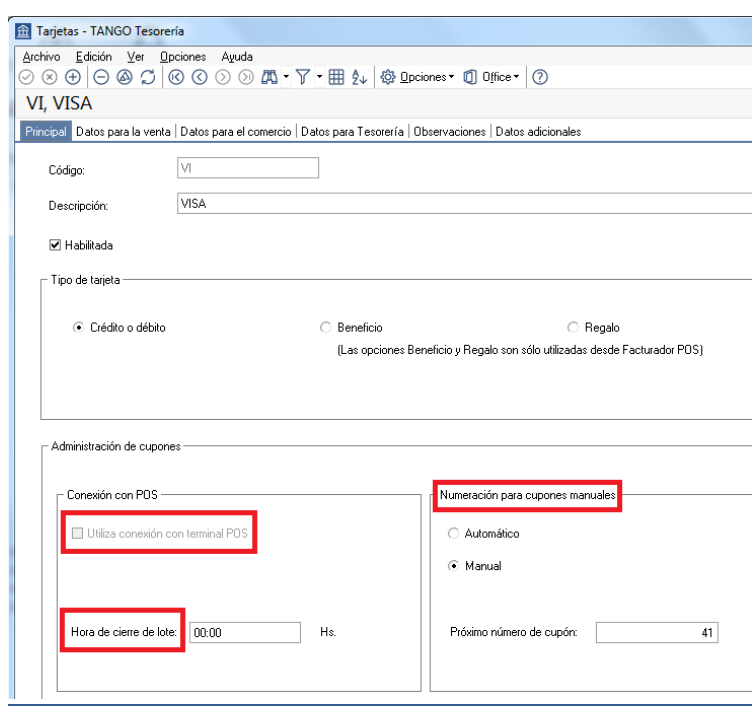

- **No tilde la opción "Utiliza conexión con terminal POS".**
- **Hora de cierre de lote:** esta hora es utilizada por el cierre de lotes para determinar la fecha de acreditación de los cupones. Por ejemplo, si el cierre se genera con posterioridad a la hora aquí ingresada el sistema incrementa automáticamente un día a la fecha de acreditación esperada para los cupones que integran el lote cerrado.
- **Numeración para cupones manuales**: este dato es necesario en caso que deba emitir cupones manuales debido a inconvenientes técnicos de la terminal POS. Puede optar entre una numeración manual o automática.

Haga clic sobre la solapa "Datos para la venta" y complete la sección "Definición de planes para la venta" que se encuentra en el sector inferior de la pantalla. En esta sección debe indicar los planes

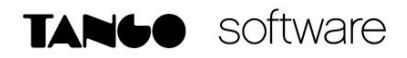

(definidos en el punto anterior) que puede utilizar la tarjeta que está definiendo. Para una configuración básica debe completar la cantidad mínima y máxima de cuotas del plan.

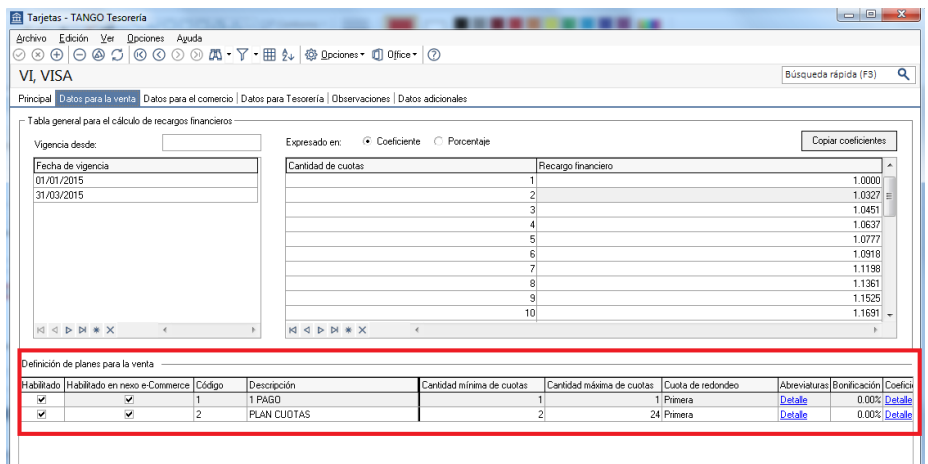

En la grilla superior derecha se podrán ingresar los coeficientes para recargos financieros que entregan las administradoras de tarjetas. Estos por lo general tienen una fecha de vigencia por lo que es posible tener distintas tablas según fecha de vigencia.

Luego acceda a la solapa "Datos para el comercio" y complete la sección "Períodos y descuentos para la acreditación" que se encuentra en el sector inferior de la pantalla. Debe completar el tipo de acreditación del cupón (única o por cuotas), el tipo de período (horas, días hábiles, días corridos, etc.) y el período de acreditación. Habitualmente las tarjeta de crédito/debito se abonan a las 48 horas del cierre de lote y las ventas con tarjetas de débito se acreditan a los 20 días corridos

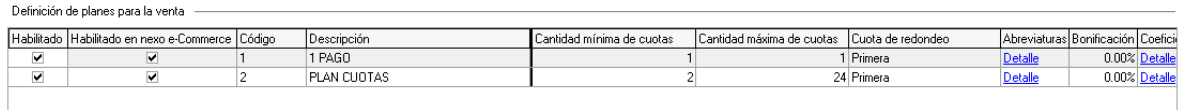

También es posible configurar los porcentajes que la administradora de tarjetas descontará en referencia a impuestos y aquellos otros gastos vinculados a los resúmenes generados para una mejor administración de las mismas.

4. **Host:** ingrese los host a los que se conectan sus terminales POS. Habitualmente las terminales POS trabajan con cuatro host: Visa, Diners, Posnet y American Express.

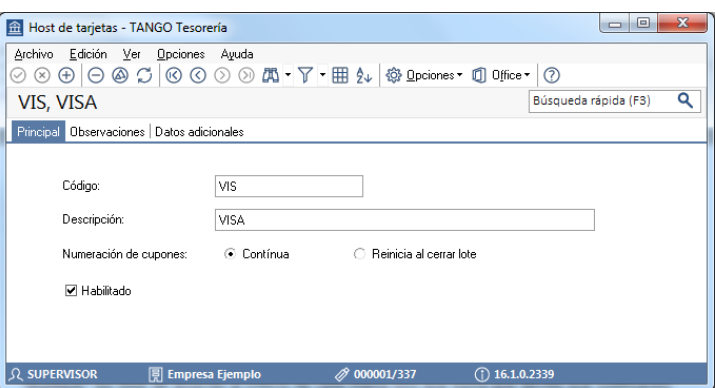

Para conocer los HOST de cada equipo podrá ingresar a la configuración de los mismos y generar un informe directamente en la terminal POS que contendrá esta información.

El valor del código de host puede ser ingresado de acuerdo a sus preferencias, ya que en la modalidad "POS no integrado" Tango no se comunica con la terminal POS y por lo tanto puede no respetar la codificación de ese equipo.

Si trabaja con terminales de distintas marcas puede ocurrir que cada una de ellas asigne un nombre diferente a un mismo host. Bajo esta modalidad de trabajo (POS no integrado) no hace falta que "duplique" los host de acuerdo al criterio de cada marca sino que basta que decida qué codificación utilizar para identificar a cada uno de los cuatro host que se utilizan habitualmente.

5. **Terminales POS:** utilice este proceso para definir cada una de las terminales POS con las que trabaja su comercio. Aunque no es requisito obligatorio, le recomendamos que el código de terminal utilizado en Tango coincida con la identificación real de la terminal POS. De esta forma facilitará la identificación de los cupones durante el proceso de conciliación.

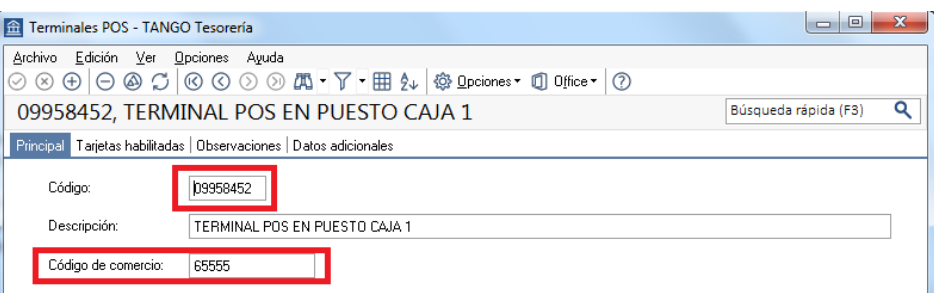

En la sección **"Host a los que se conecta"** pulse el botón "Agregar todos" para asociar todos los host a la terminal POS. Para cada uno de ellos debe completar el próximo número de lote y el próximo número de cupón. Este último dato puede consultarlo desde la configuración impresa por la terminal POS en el punto anterior.

**AXOFT ARGENTINA S.A.** Cerrito 1186 Piso 2º - CP C1010AAX Buenos Aires – Argentina [www.axoft.com](http://www.axoft.com/)

**TANGO CENTRO DE CLIENTES** Cerrito 1214 - CP C1010AAZ Buenos Aires – Argentina +54 (011) 5031-8264 - +54 (011) 4816-2620

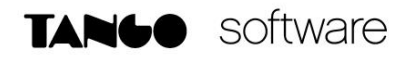

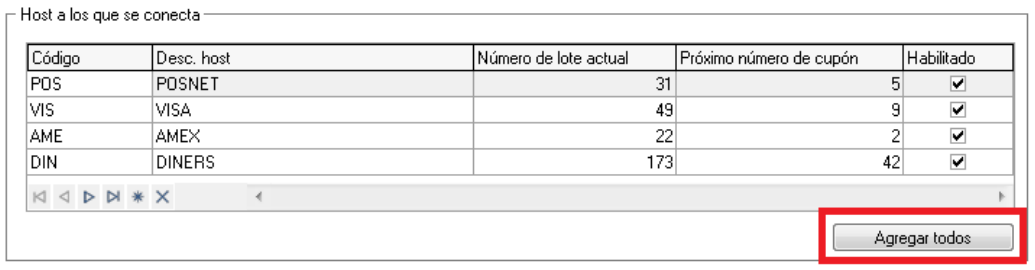

Para finalizar la configuración de la terminal POS haga clic en la solapa "Tarjetas habilitadas" y pulse el botón "Agregar todas" para que se complete la grilla con las tarjetas previamente definidas. En caso de que alguna tarjeta no se encuentre disponible en esta terminal puede eliminarla o en su defecto deshabilitarla.

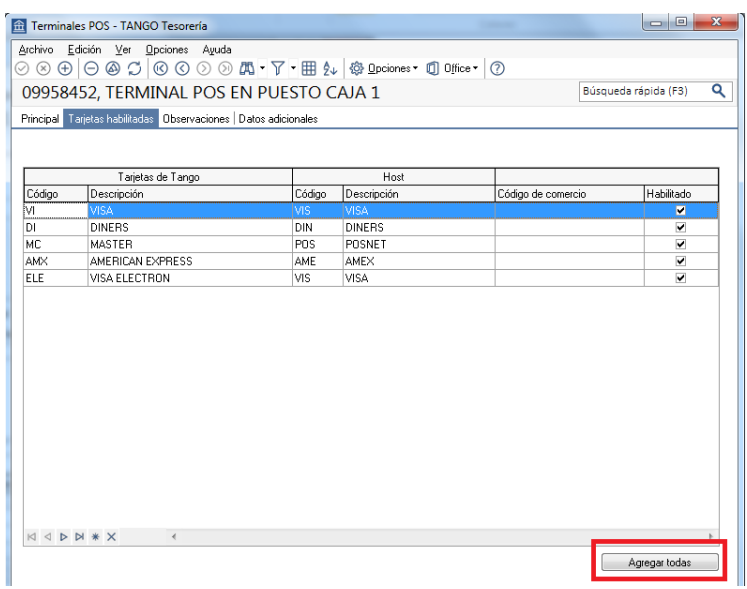

6. **Cuentas de Tesorería:** una vez que ha definido las tarjetas con las que trabaja debe asignarles una cuenta de Tesorería. Para ello ingrese a este proceso y defina una cuenta para cada tarjeta existente; para cada cuenta tilde la opción "Tarjeta" en la sección "Tipo de cuenta" dentro de la solapa "Principal" y a continuación ingrese a la solapa "Tarjeta" para asignar el código de tarjeta que representa y los planes que estarán habilitados para la cuenta que está definiendo.

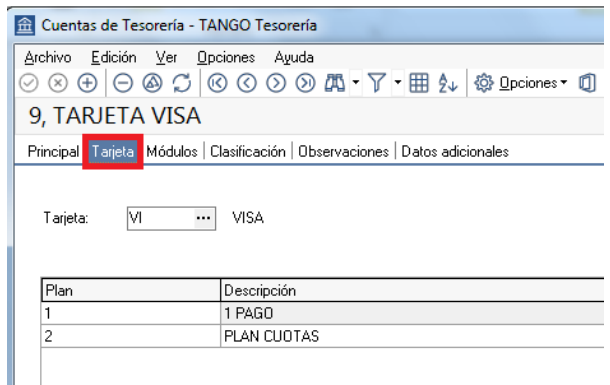

**AXOFT ARGENTINA S.A.** Cerrito 1186 Piso 2º - CP C1010AAX Buenos Aires – Argentina [www.axoft.com](http://www.axoft.com/)

**TANGO CENTRO DE CLIENTES** Cerrito 1214 - CP C1010AAZ Buenos Aires – Argentina +54 (011) 5031-8264 - +54 (011) 4816-2620

**SOPORTE TÉCNICO** Mesa de ayuda: +54 (011) 5256-2919 [servicios@axoft.com](mailto:servicios@axoft.com) Lunes a viernes de 8:30 a 18:30 hs.

En el caso de la **Modalidad POS no integrado** el sistema no se comunicará directamente con la terminal POS por lo tanto el sistema mostrará la pantalla del cupón a generar cuando se seleccione la cuenta tarjeta y el plan correspondiente

#### **EJEMPLO DE INGRESO DE UN CUPÓN**

Se genera un comprobante un comprobante utilizando en este caso un perfil de COBRO CONTADO

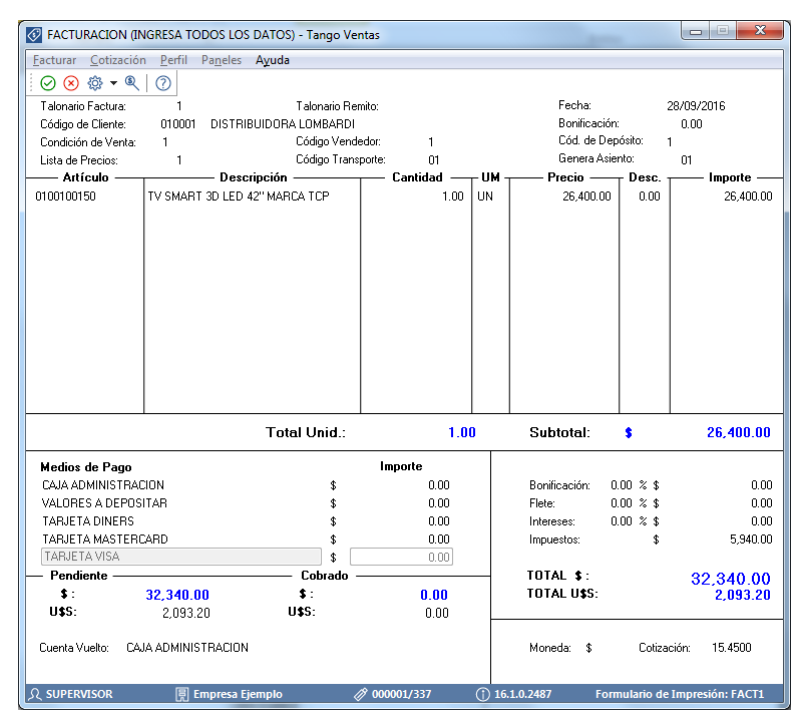

En este caso el sistema muestra también las promociones disponibles ya que se seleccionó una cuenta tarjeta que tiene asociada una promoción que todavía está vigente.

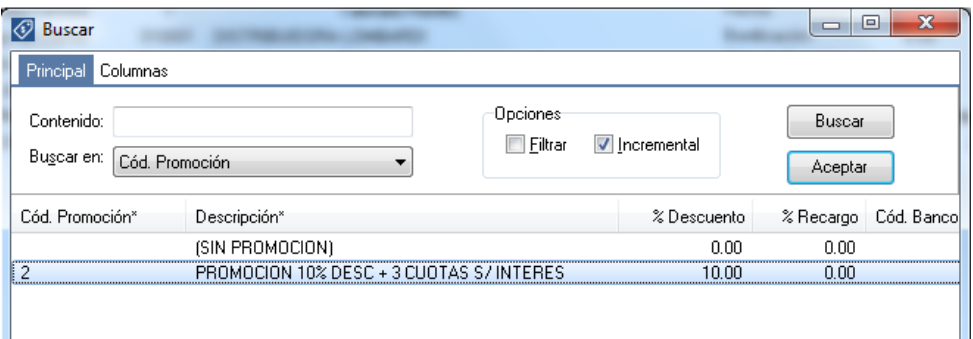

Al confirmar la promoción el sistema desplegará la pantalla de búsqueda con todas las combinaciones posibles de planes (si el operador desea realizar la operación más rápido podría utilizar las abreviaturas ya descriptas para saltear esta ventana y pasar directamente al ingreso del cupón)

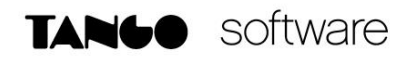

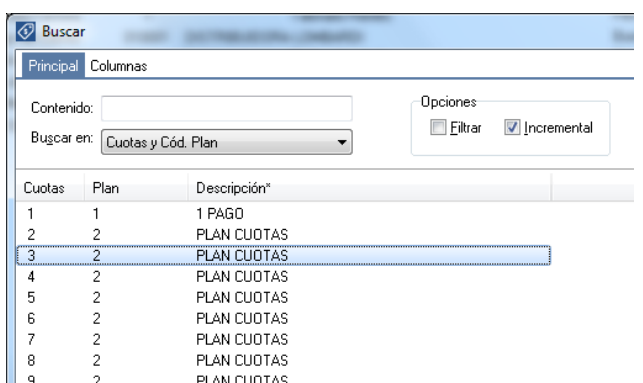

En este caso el sistema muestra todas las cuotas disponibles al igual que información referente a descuentos, recargos, importe total y valor de cada cuota.

En el caso del descuento está reflejando el porcentaje de la promoción seleccionada.

Al confirmar la cuota que desea, pasa a la carga del cupón

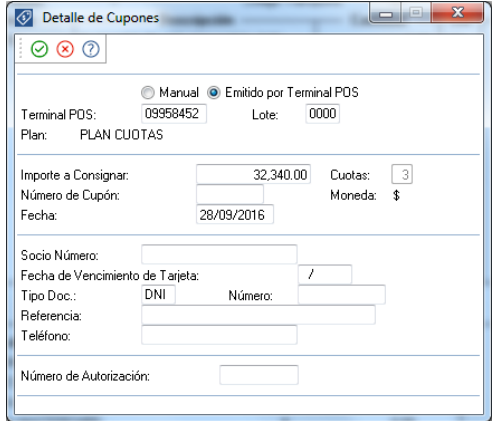

El sistema propondrá automáticamente el código de terminal POS, nro. de lote, importe a consignar, cuotas, nro. de cupón y fecha. En este caso como la promoción seleccionada está configurada para que se aplique en línea de caja el sistema dará aviso de esto para modificar el importe a consignar a través de un mensaje de aviso.

Al confirmar, queda modificado el importe a consignar en el cupón con el nuevo valor

Luego de esto se podrán ingresar los datos referentes a la tarjeta y nro. de autorización y finalizar la carga del mismo.

*Nota: Los recargos y descuentos solamente serán trasladados a los totales del comprobante siempre que se utilice un perfil COBRO CONTADO.*